## *Billing a User Wizard*

Use the **Billing a User** wizard to issue bills to patrons that aren't automatically added by the system (such as fines, lost items, out of state resident fees.)

1. On the User Tasks toolbar, click the Billing a User wizard **.** The following window appears:

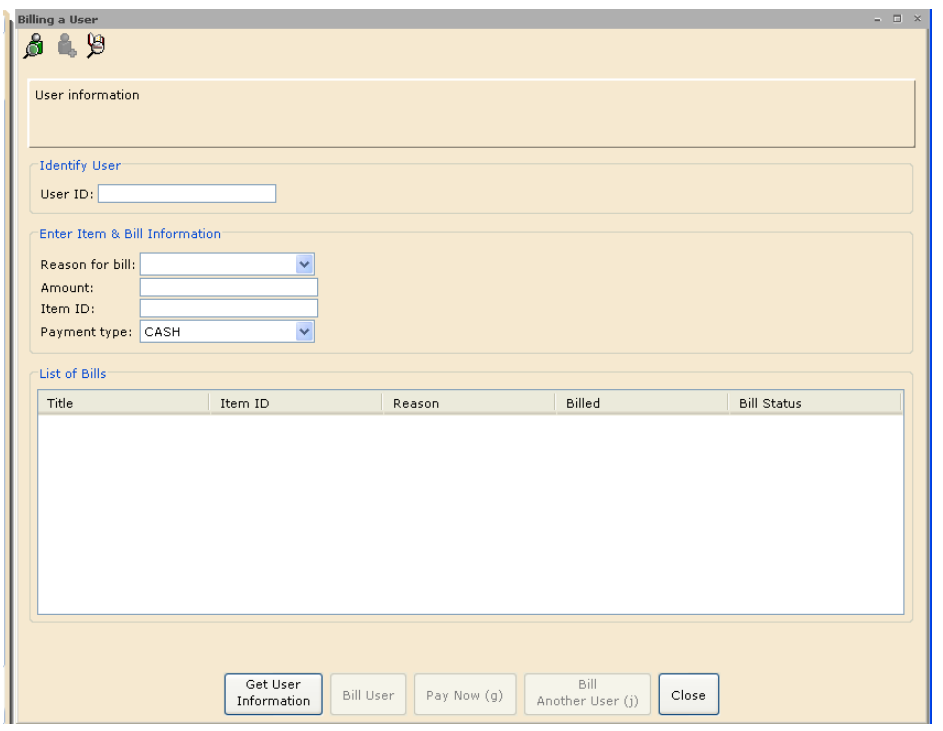

2. Scan the barcode from the user's card, or type the **User ID** and tap the **Enter** key or click **Get User Information**.

3. In the **Reason for bill** list, select the correct code. Here are some of the more common ones:

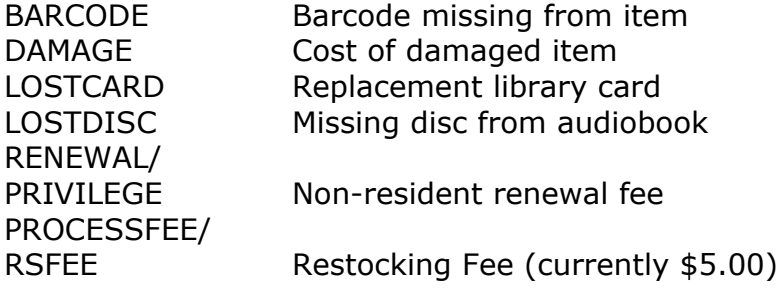

4. In the **Amount** box, type the amount using the xx.xx format.

5. I you are creating a bill that pertains to a specific item, scan or type the **Item ID**.

6. In the **Payment type** list choose **Cash** if does not appear automatically.

## **\*\*VERY, VERY IMPORTANT:\*\***

7. If you click on **Bill User**, the charge will appear on the patron's record and must be paid from their record

**BUT** 

If you click on **Pay Now**, the system assumes that you are collecting the money at that moment and does not put the charge on the patron's record.

## You may also add a bill to a user account from the Check Out, Check-in, Display User, Renew User and Renew Item Wizards

1. Scan or type in the barcode in the appropriate wizard.

2. When the list of items appears, **right-click** on the item that the bill is being created for and choose **Bill User for Item**.

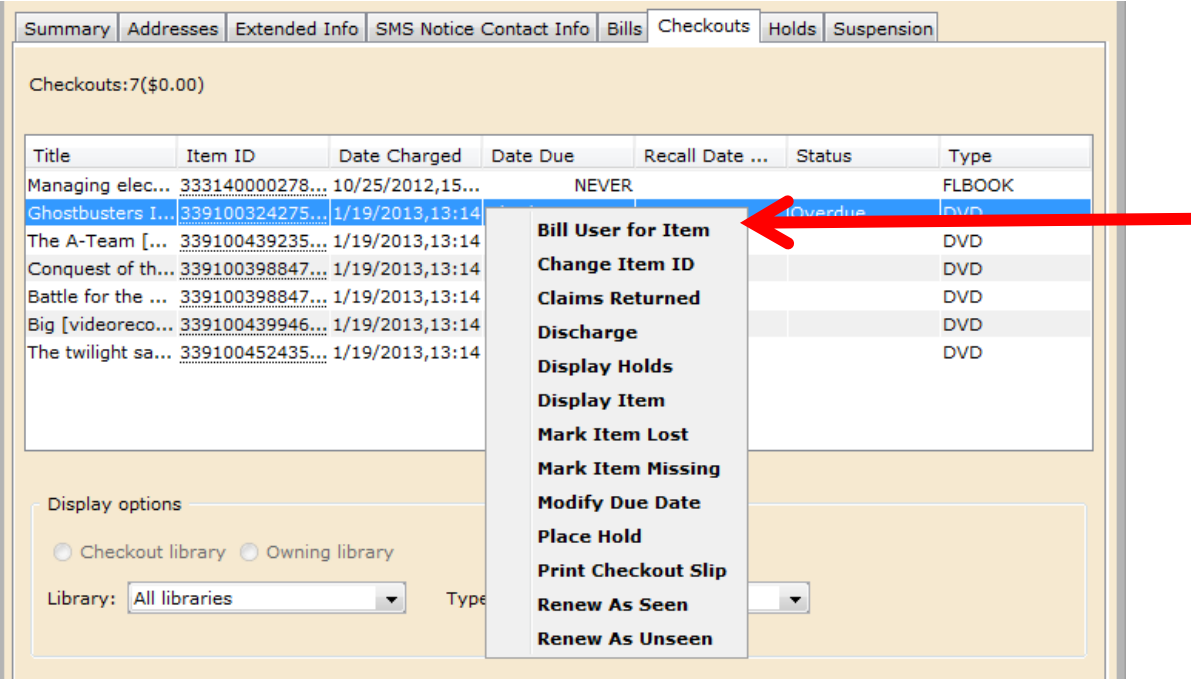

2. Fill in the reason and the amount. The Item ID will already be filled in.

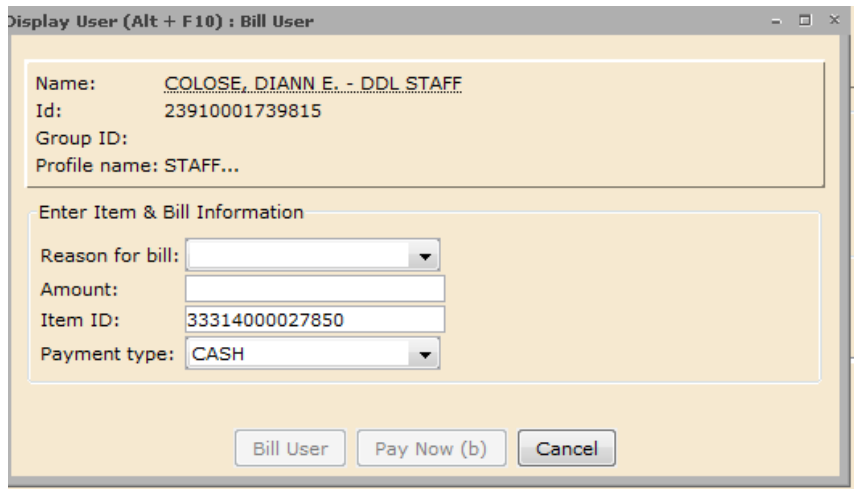

3. Click **Bill User** to add the charges to the patron's account, or click **Pay Now** to pay the bill in full.